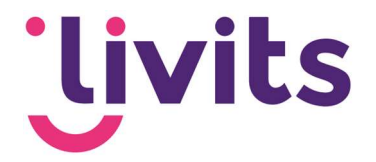

# Poll aanmaken en toevoegen in Livits

Versiebeheer:

Versie 1.0 06-06-2022 Janneke van Veltom

Deze handleiding gaat uit van de standaard werking van de desbetreffende module en wordt jaarlijks herzien. Tussentijdse wijzigingen worden niet direct verwerkt, daarom kunnen er afwijkingen zijn in de beschrijving. Neem contact op met Livits support wanneer je hier vragen over hebt.

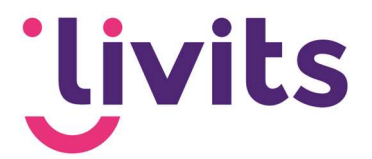

## Inhoud

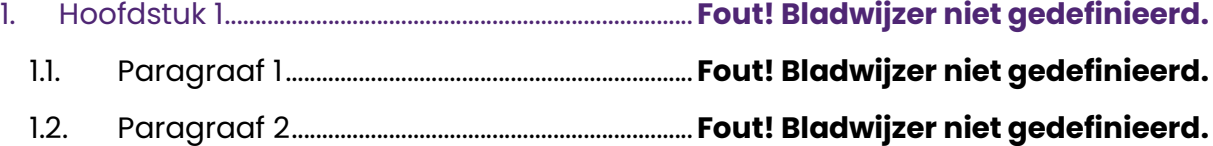

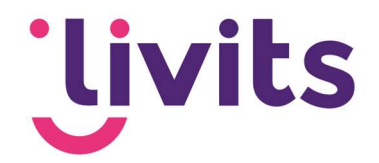

### 1. Poll aanmaken

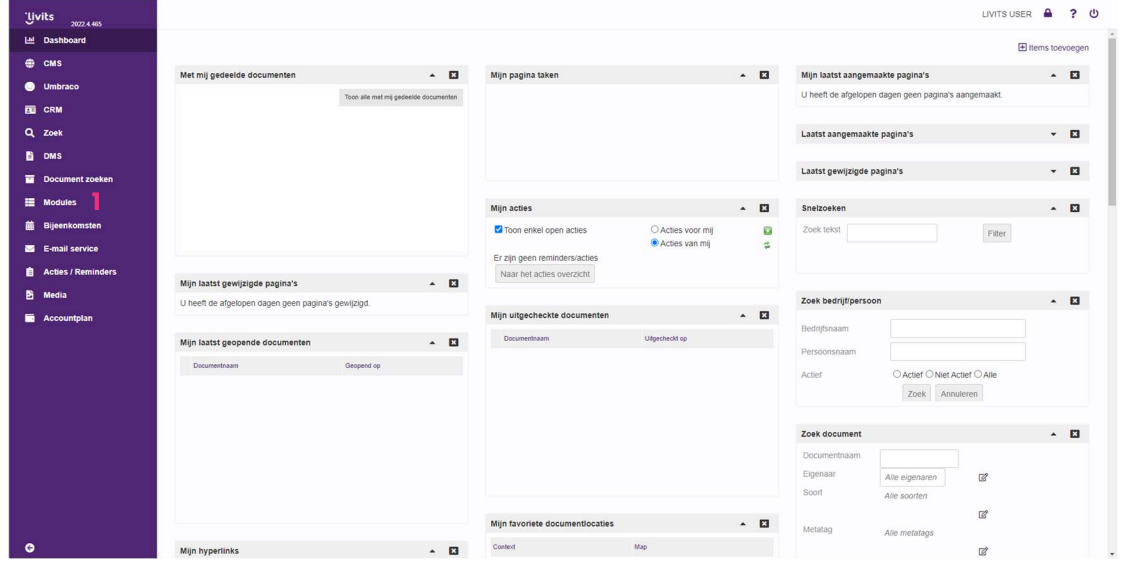

Wanneer je in Livits zit, en je een poll wil aanmaken, ga je via het menu aan de linkerkant naar modules (1).

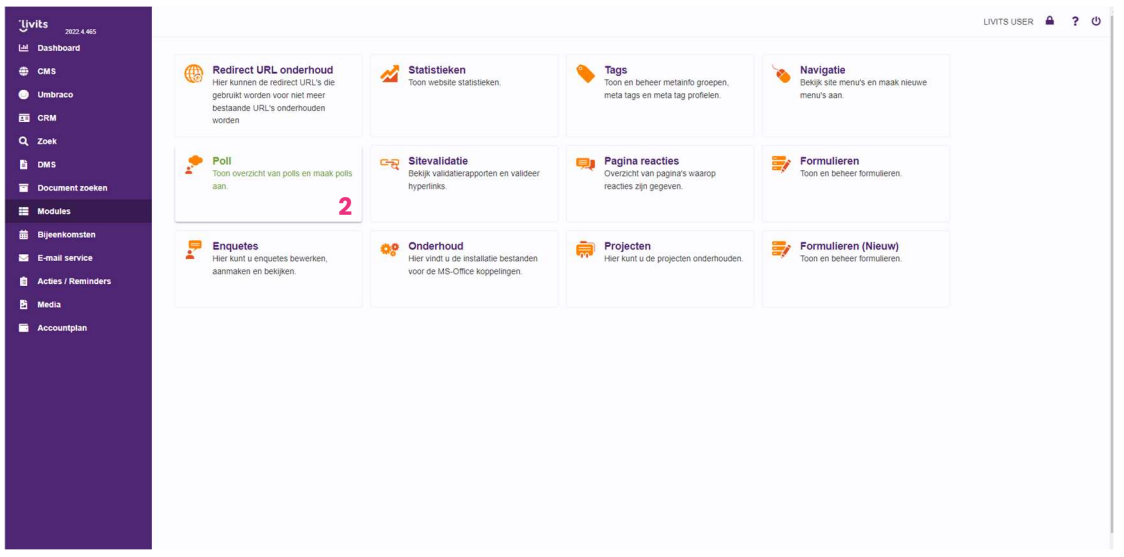

Kies vervolgens van Modules 'Poll' (2).

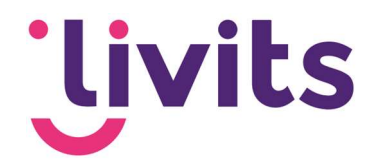

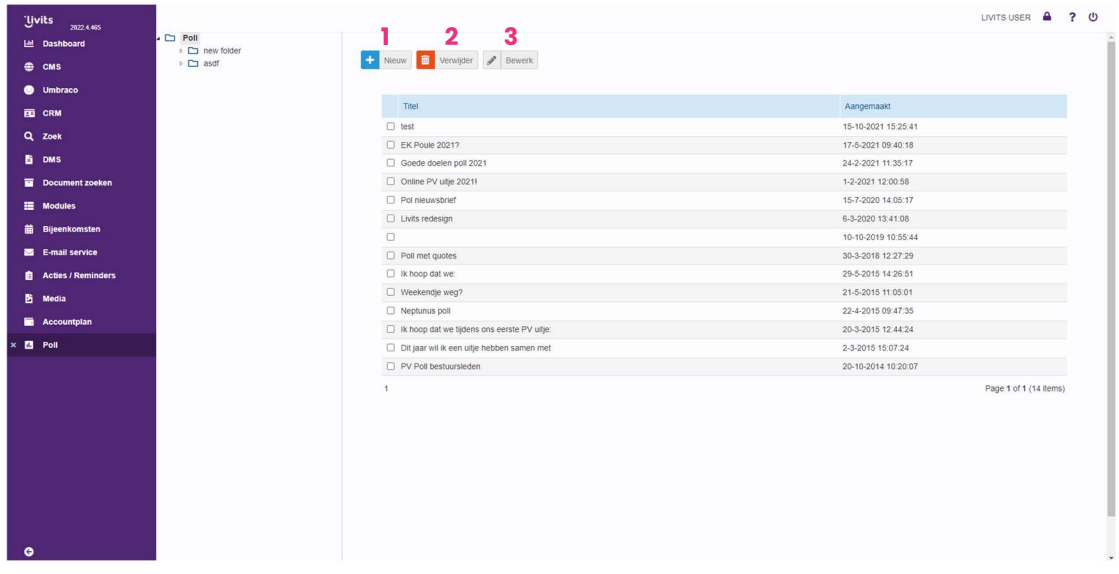

Vervolgens kun je op deze pagina de gewenste poll aanmaken en invullen.

- 1. Door hier te klikken kun je een nieuwe poll aanmaken.
- 2. Door hier te klikken kun je de geselecteerde poll verwijderen.
- 3. Door hier te klikken kun je de geselecteerde poll bewerken.

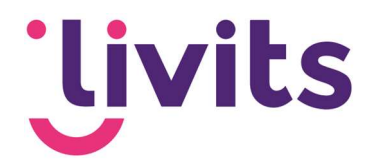

## 2. Poll toevoegen aan je website

#### 2.1. Poll opmaken als een blok

Ga via het menu aan de linkerzijde naar CMS.

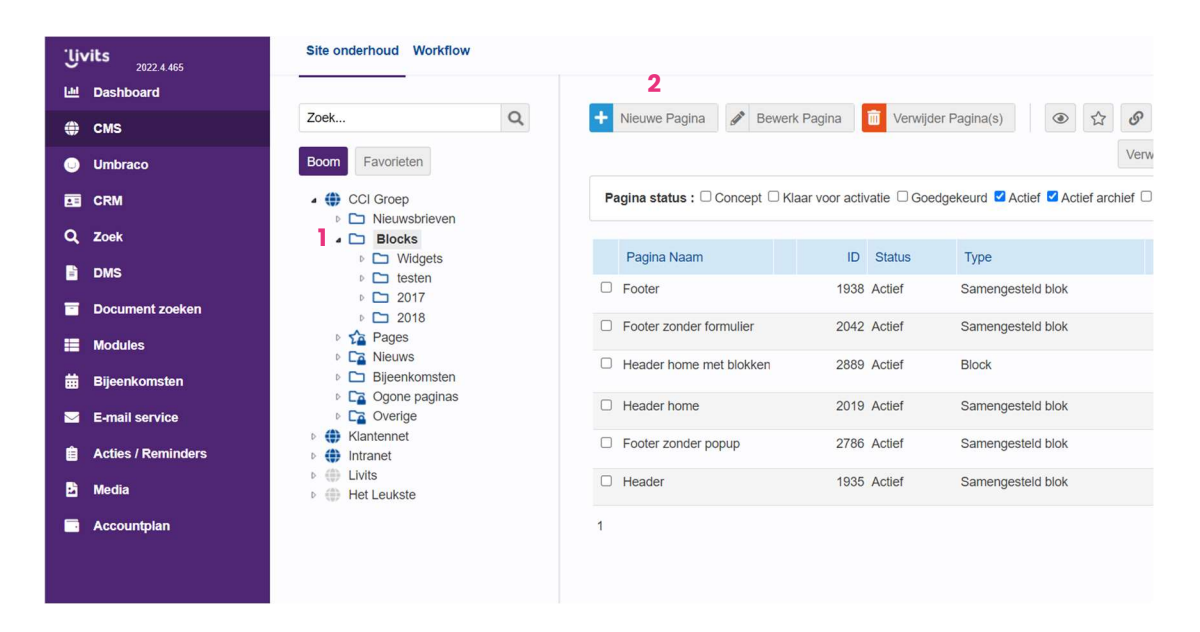

Vervolgens klap je de boomstructuur uit en ga je naar het kopje 'Bloks' (1). Hierin kun je een nieuwe pagina aanmaken (2) om de poll toe te voegen. Wanneer je hierop klikt, opent de volgende pagina:

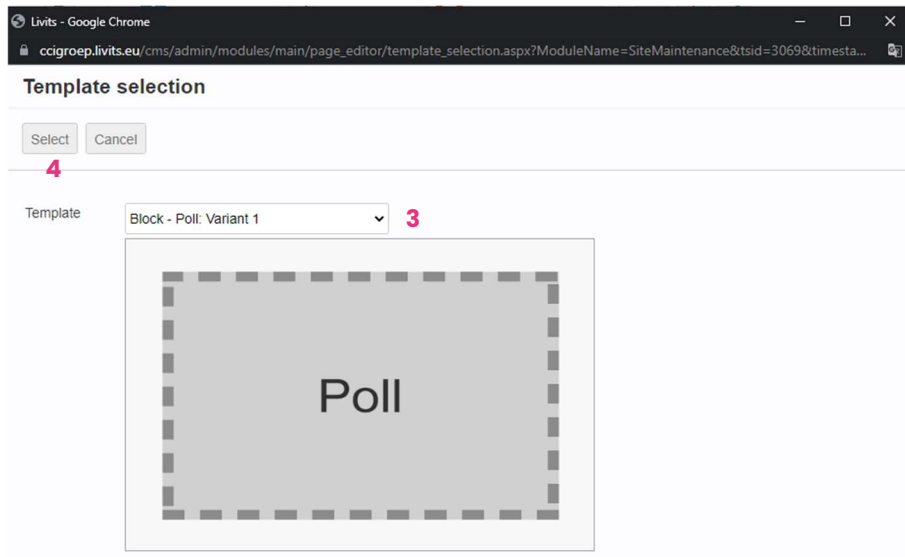

Bij het drop down menu (3) kies je voor het template het gewenste template, bijvoorbeeld "Blok – Poll: Variant 1". Vervolgens klik je op select (4).

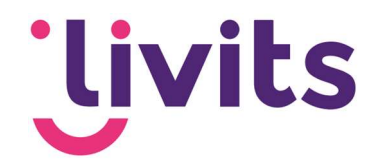

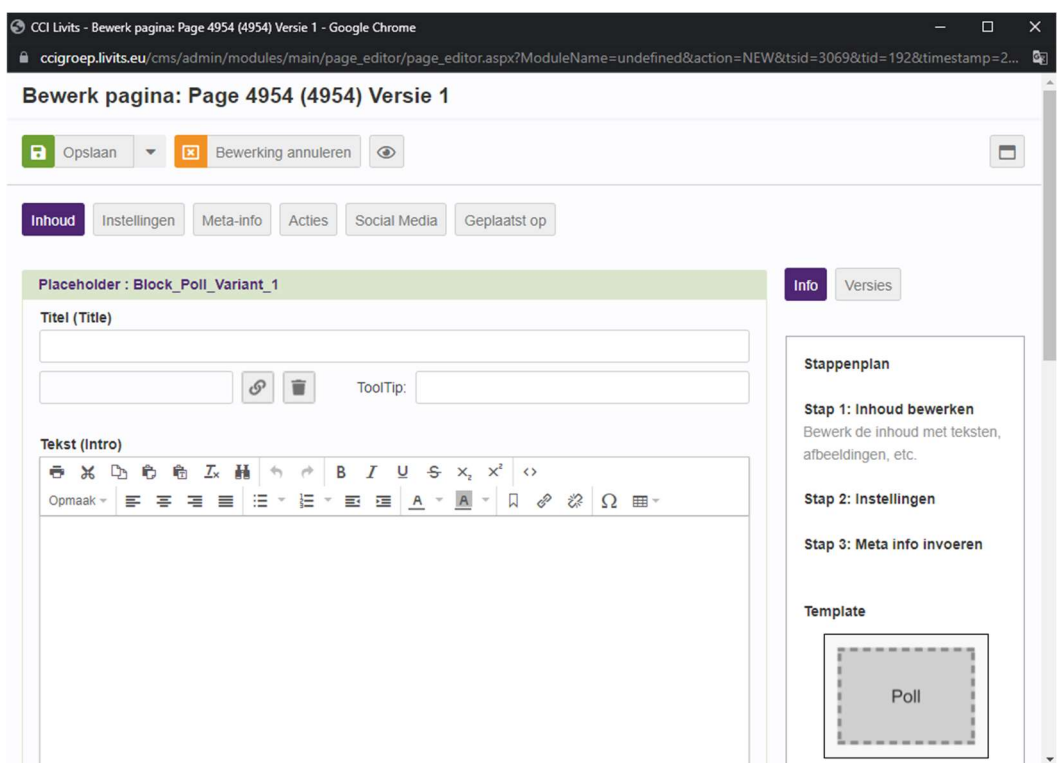

Controleer of in de geopende pagina 'Inhoud' geopend is. Scrol op deze pagina naar beneden naar het kopje "Poll" (1):

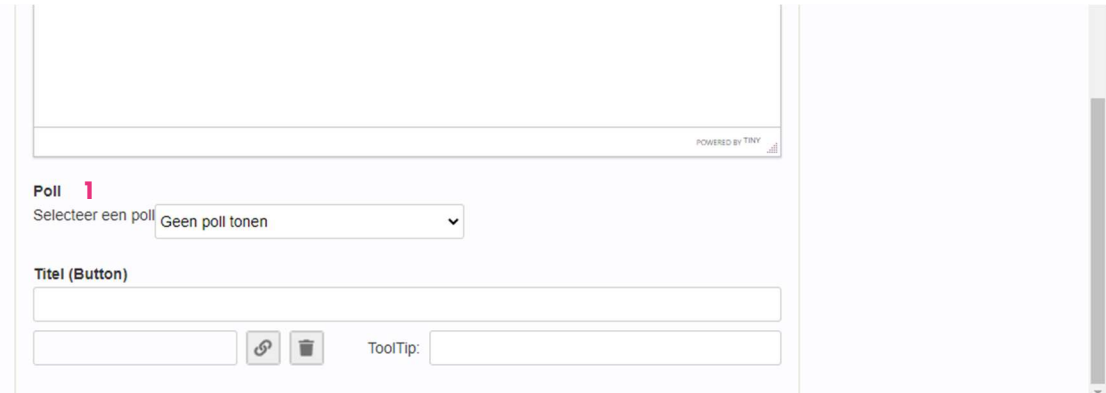

Klik op het pijltje van de drop down. Alle gemaakte polls zullen nu worden weergegeven (1). Selecteer de gewenste poll voor de pagina.

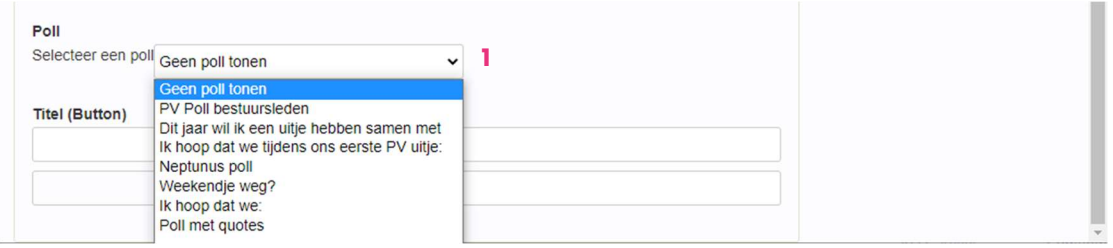

Vervolgens zal de poll worden ingeladen in het gekozen blok template. Deze kun je nog een opmaak geven naar wens.

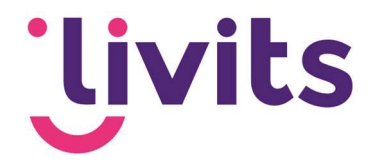

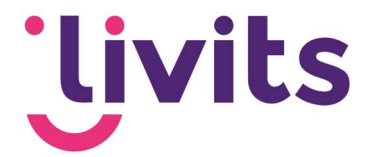

#### 2.2. Inladen van het blok in het CMS

Het gemaakte blok moet worden ingeladen in de gewenste pagina. Selecteer 'Pages' (1) via de boomstructuur. Kies vervolgens de pagina die je wilt bewerken, of maak een nieuwe pagina (hier kun je een template naar keuze kiezen voor de pagina).

 $\sqrt{\frac{1}{2}}$  Pages 1  $\triangleright$   $\overline{\mathsf{2a}}$  Public

Zorg ook hierbij dat in de geopende pagina 'Inhoud' is geselecteerd. Kies vervolgens voor de locatie waar je de poll wilt inladen. Zoek in de gewenste placeholder naar 'Samengesteld blok' (2). Om de gemaakte poll te vinden, klik je op het pijltje (3).

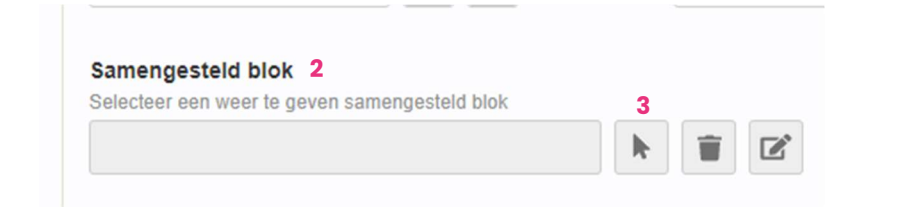

In het geopende scherm, kun je zoeken naar het eerder gemaakte blok:

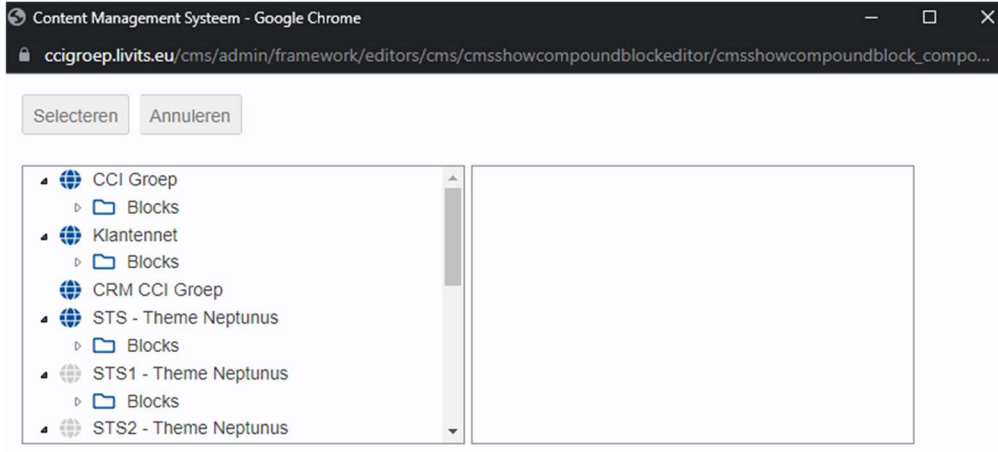

Selecteer het gewenste blok, en maak vervolgens de pagina op zoals gewenst. Bekijk de preview om te controleren of alles werkt naar behoren. Wanneer de pagina wordt opgeslagen en gepubliceerd, zal de poll ingeladen zijn op de pagina.